## **XolidoSign: Firma electrónica de documentos pdf**

• Instalación

Descargar el programa desde la web en el siguiente enlace:

http://www.xolido.com/lang/productosxolidosign/xolidosignescritorio/

Instalar el programa

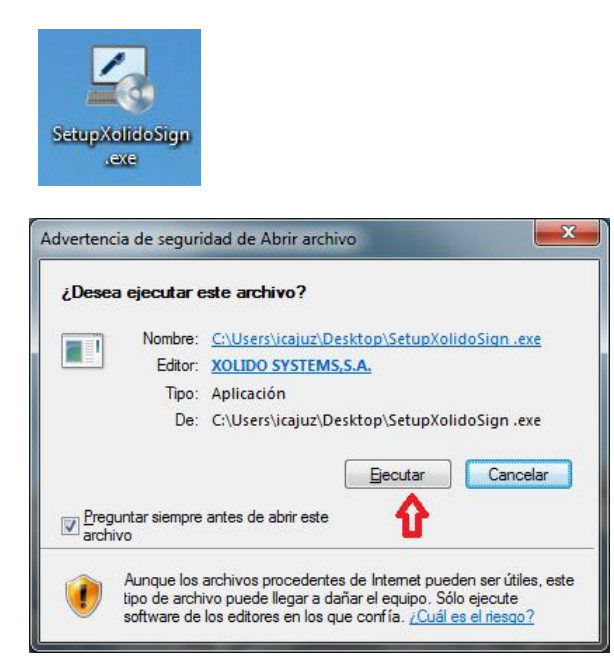

Ejecutar el programa y seguir el asistente de instalación

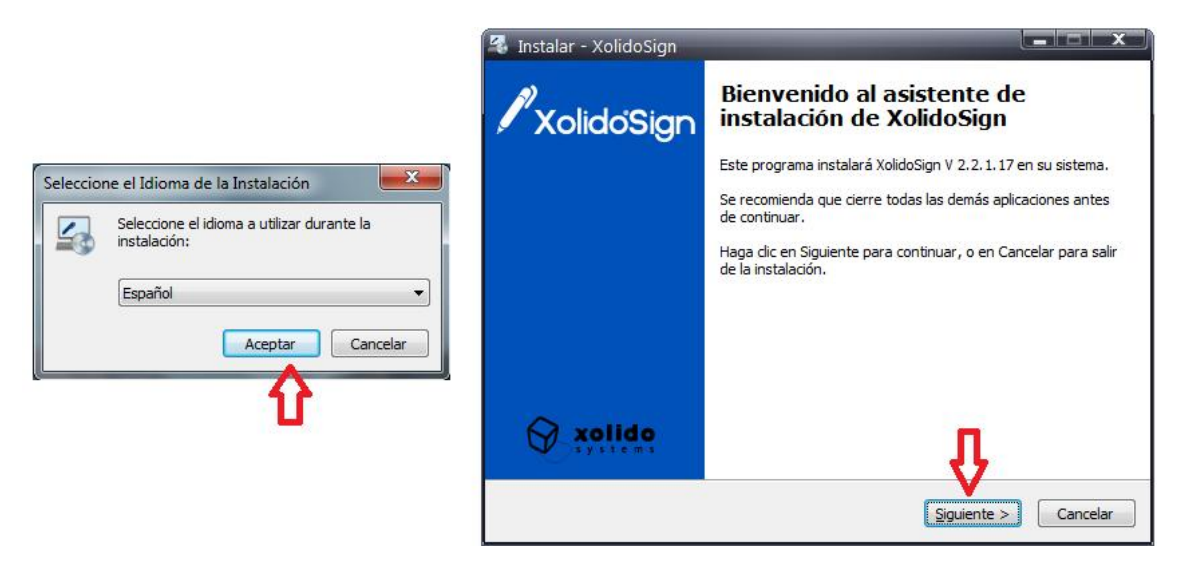

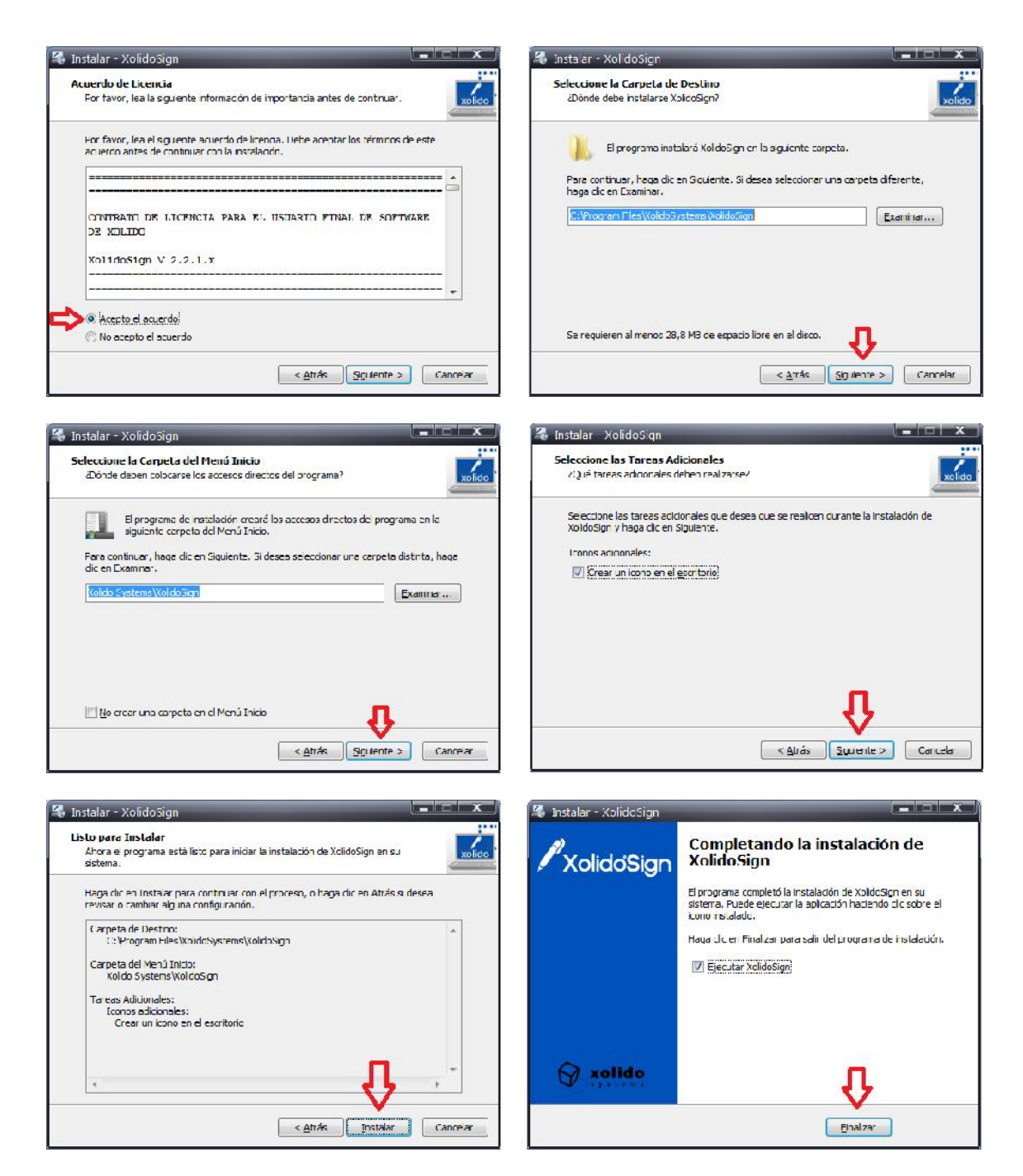

Una vez finalizada la instalación del programa este crea un icono en el escritorio para abrir el programa:

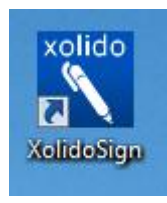

Firmar documentos pdf

Para firmar documentos en pdf con Xolido Sign abrir el programa y en la ventana principal pulsar en el botón de "Firmar"

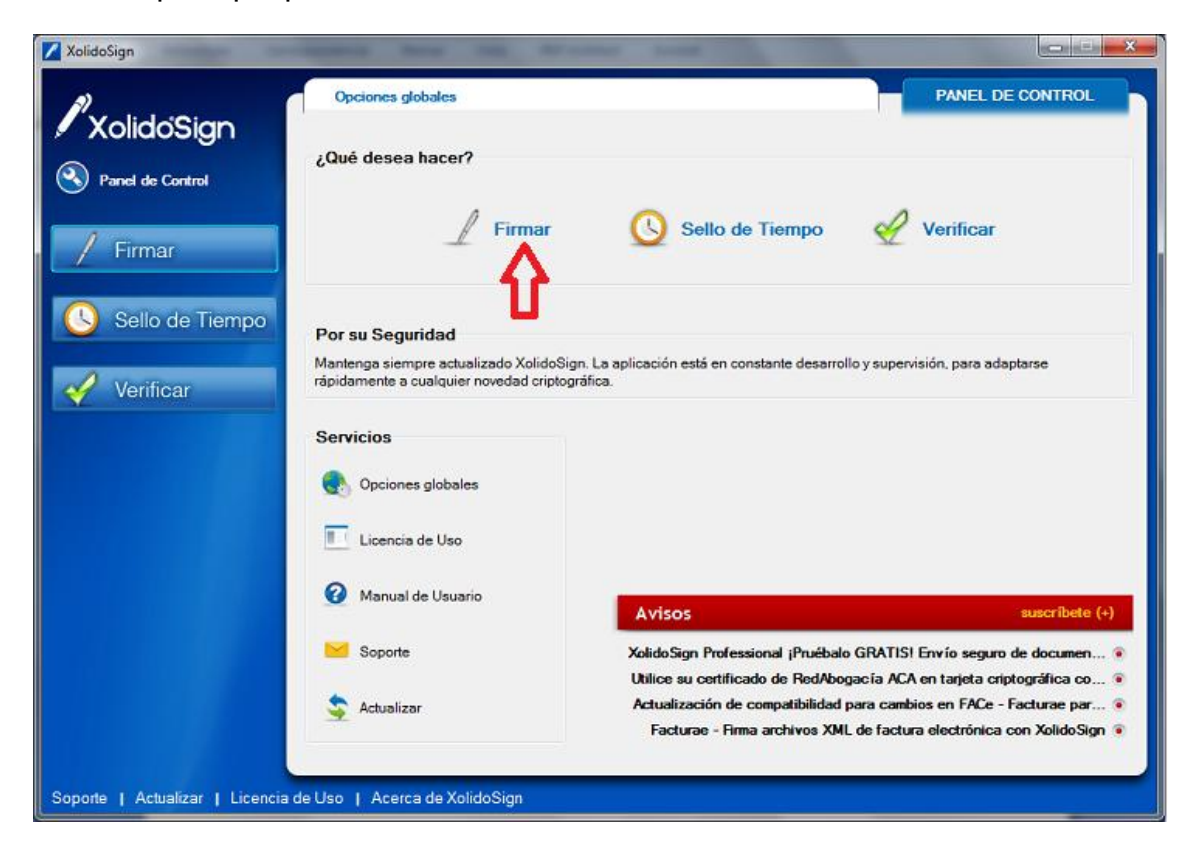

Una vez pulsado el botón se accede al panel de firma de documentos

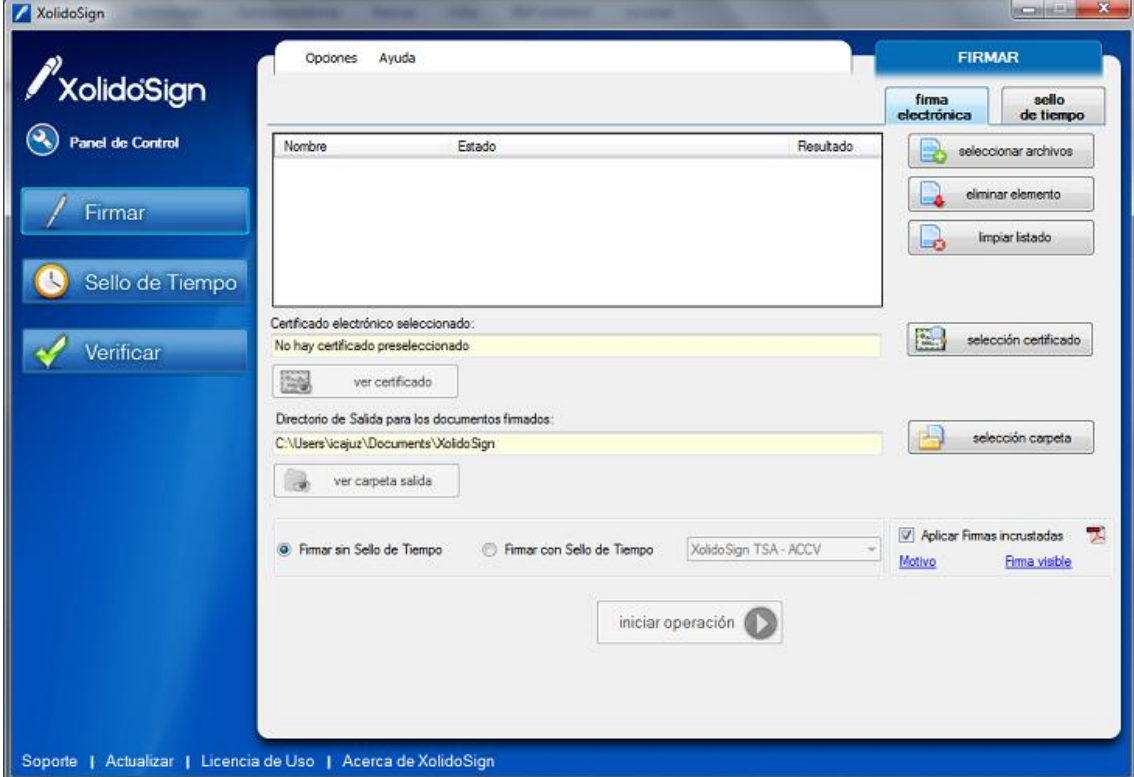

Antes de comenzar a firmar documentos, podemos configurar el programa de tal manera que aparezca nuestra firma digital de forma visible en las hojas del documento que vamos a firmar, para ello tendremos que pulsar en el botón que aparece abajo a la derecha que pone "Firma visible"

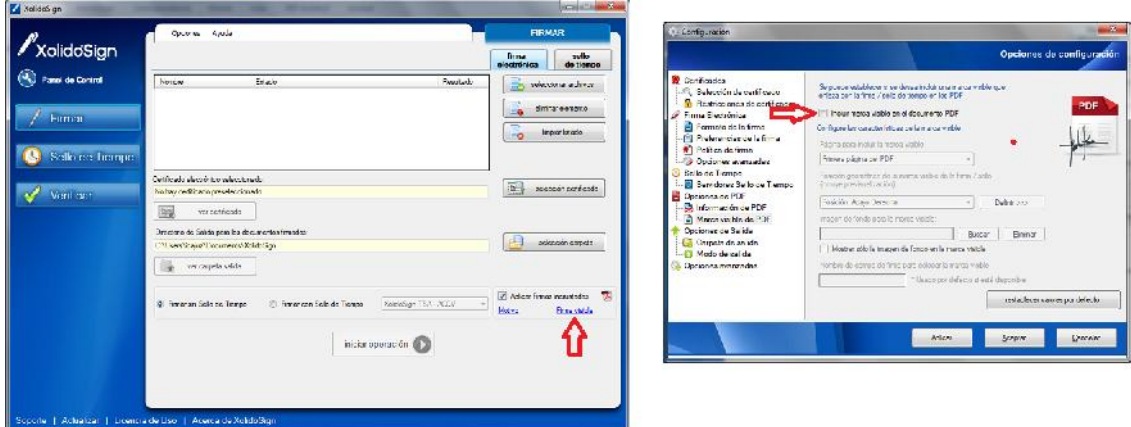

Se nos abrirá una nueva ventana donde marcamos la casilla "incluir marca visible en el documento pdf" y configuramos en que páginas queremos que aparezca y el lugar.

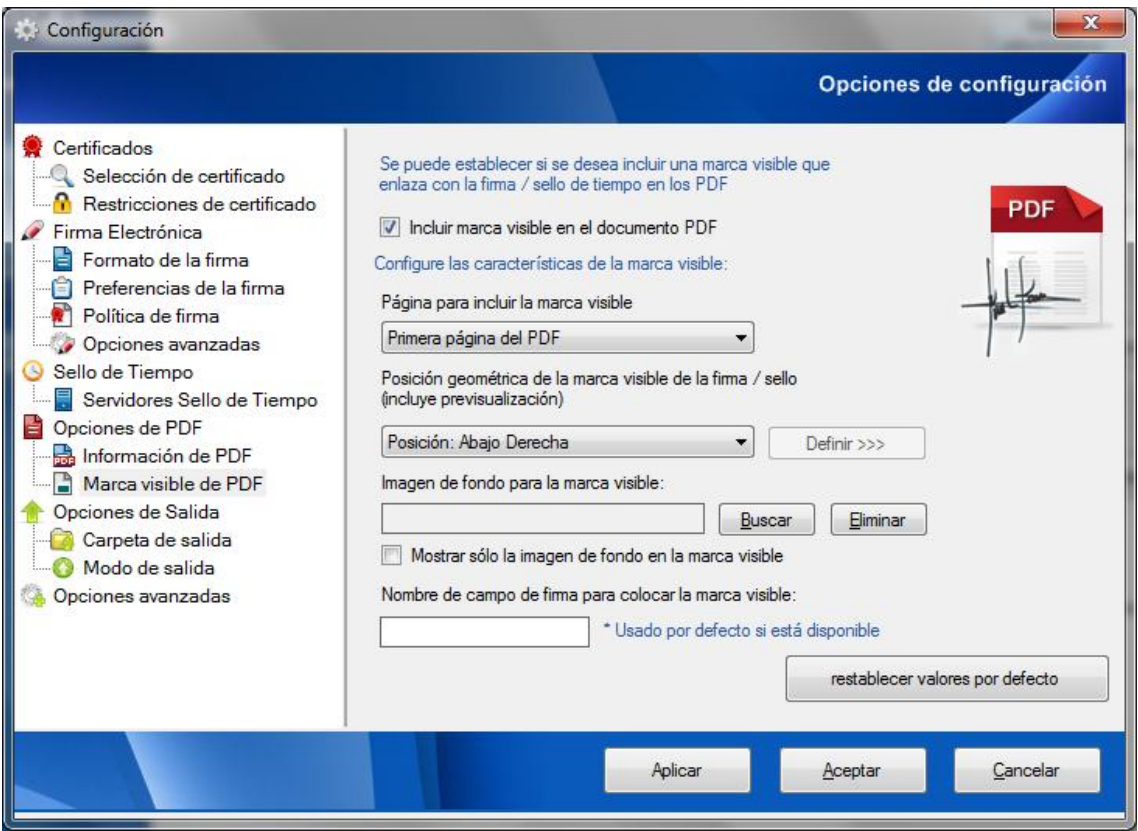

Aceptamos y aplicamos y el programa volverá a la pantalla de firma de documentos (esta configuración quedará guardada para todos los pdf que vayamos a firmar, no hay que hacerlo cada vez que entremos en el programa) Una vez en la pantalla de firma comenzamos a firmar nuestro documento pdf.

Seleccionamos en el programa el documento que queramos firmar, para ello

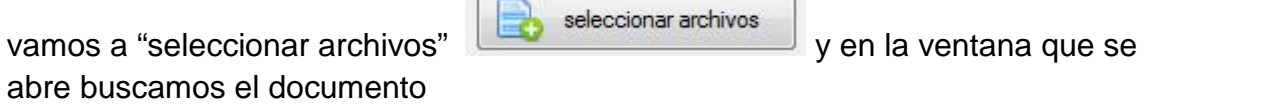

L.

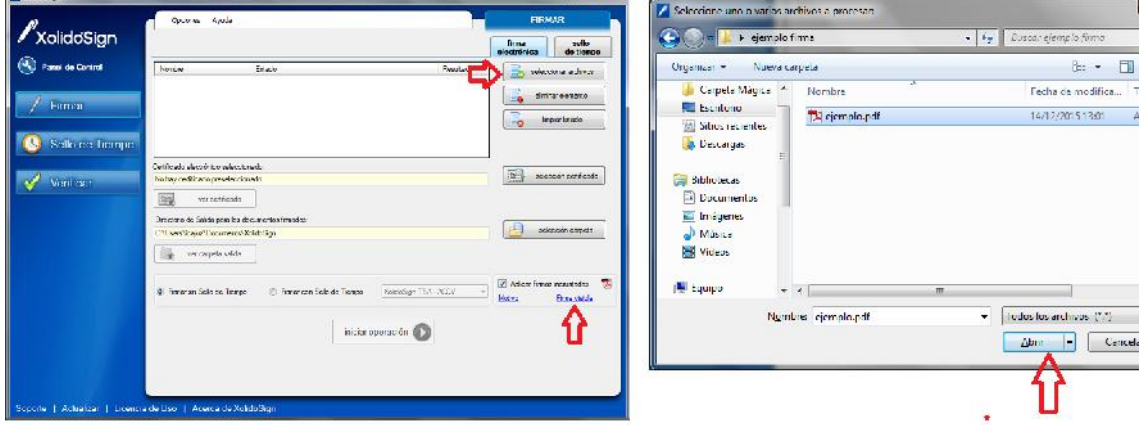

Una vez seleccionado el archivo a firmar

A XalidaSian

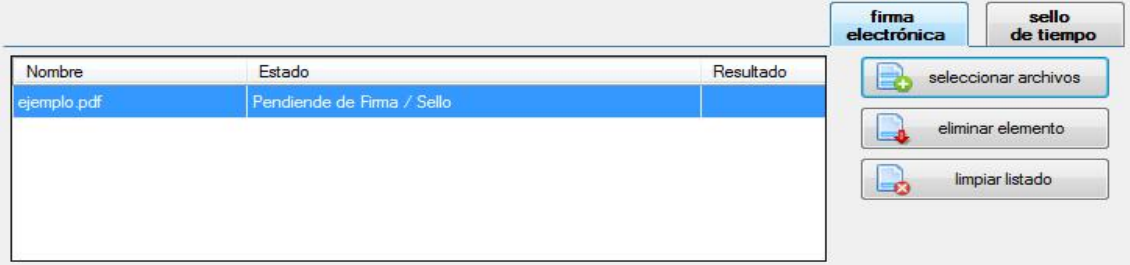

Tenemos que añadir nuestra firma digital, con el carnet colegial en el lector de la tarjeta vamos al botón "selección certificado" y el programa leerá nuestro certificado de la tarjeta y lo añadirá automáticamente.

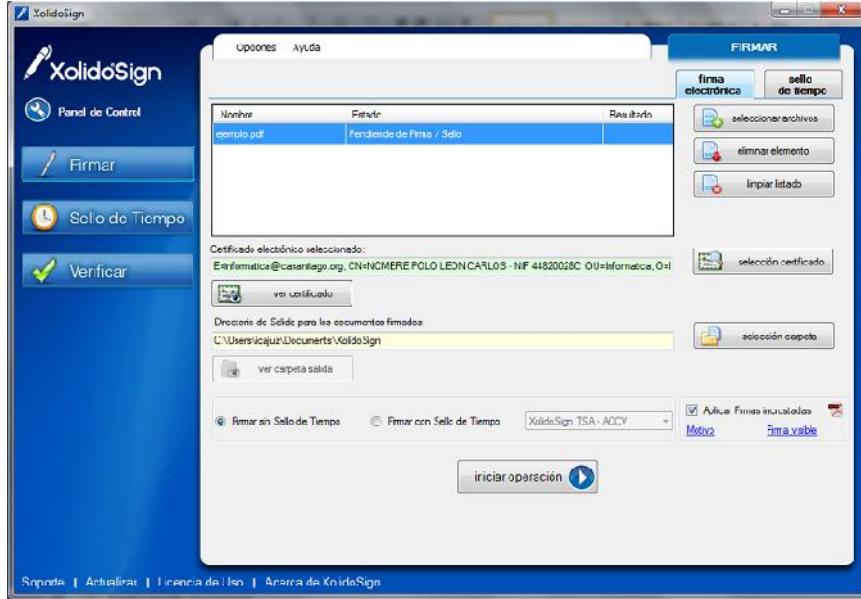

Una vez añadida la firma en el programa tendremos que seleccionar la carpeta donde queremos guardar el documento firmado, ya que el programa lo que hace es una copia firmada del documento original no podemos guardarlo en el mismo lugar donde tenemos el original, lo más sencillo es crear una nueva carpeta.

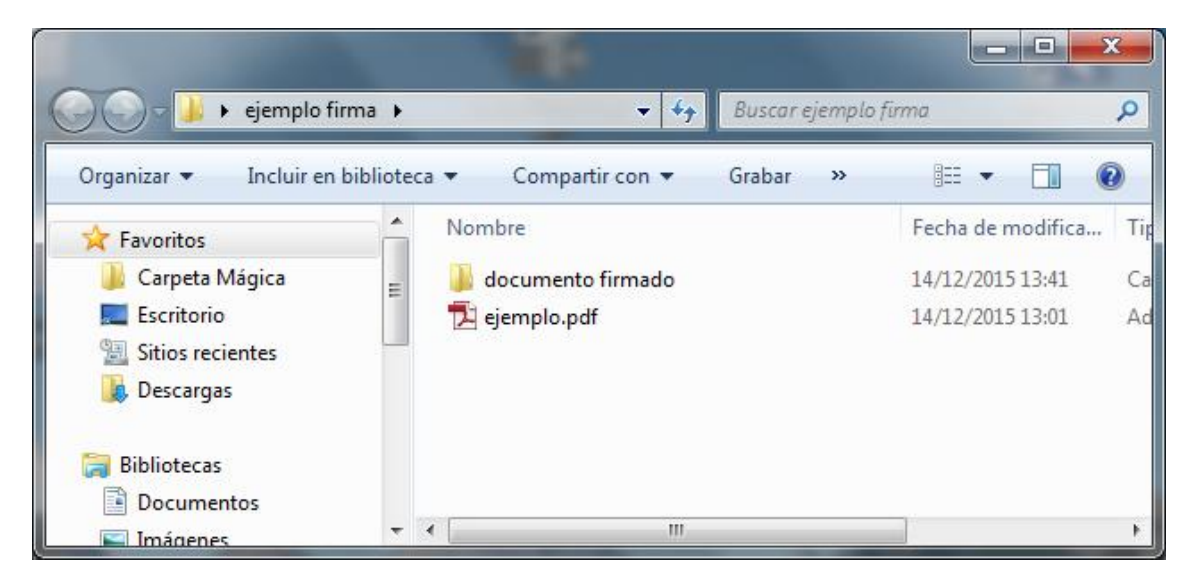

Seleccionamos el botón "selección carpeta" y elegimos la carpeta donde queremos guardar nuestro pdf firmado

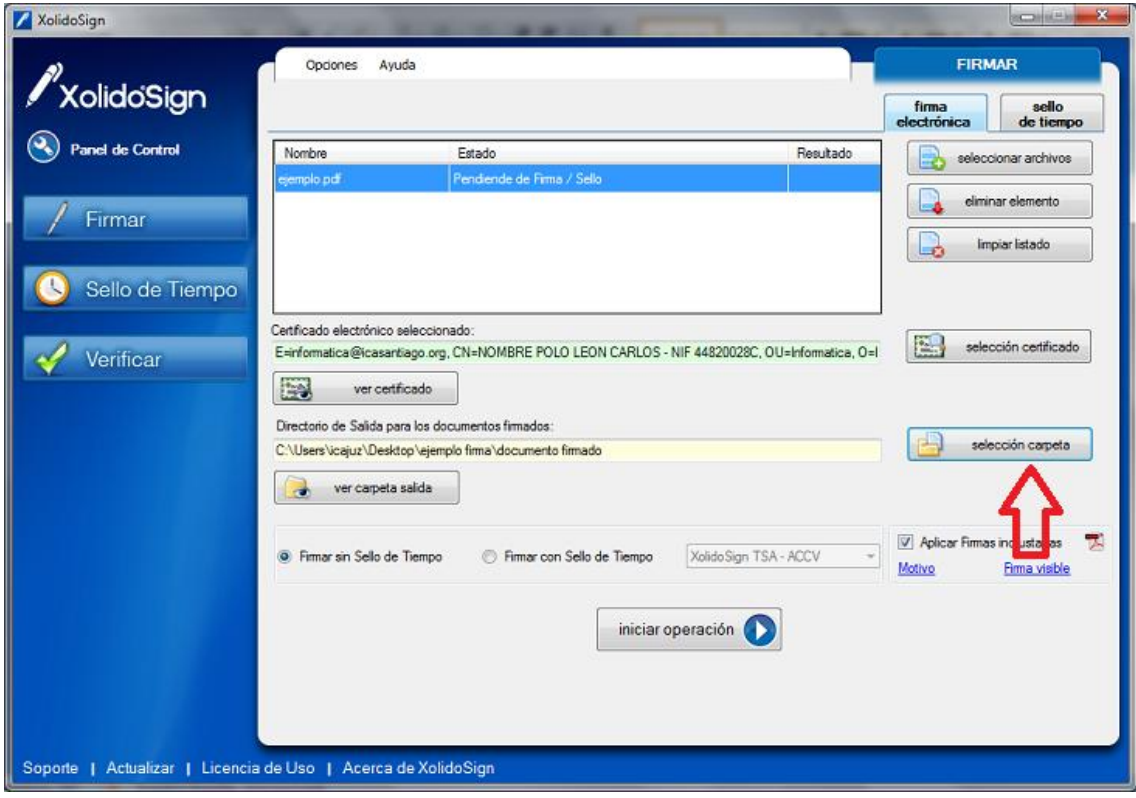

Una vez estén todos los campos cubiertos ( "seleccionar archivos", "selección certificado" y "selección carpeta") se firmará el documento, para ello vamos al

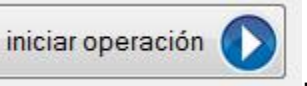

botón "iniciar operación" **de algebración de la componenta de la componenta de la componenta de la componenta de** 

la tarjeta y el programa creara nuestra copia firmada electrónicamente del documento original.